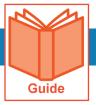

# **Common Tasks for Managers**

This guide covers how to access and complete some common tasks performed by managers. The tasks covered include accessing your employees' information, manage employee timekeeping requests and view employee schedules.

#### **Accessing your My Team pages**

Most pages within the application that relate to manager tasks can be found under the My Team menu tab. Use these steps to locate your My Team menus.

- 1 Click Show Menu.
- 2 Click the My Team tab icon.
- 3 Click a menu to expand the menu tree or navigate to a page.

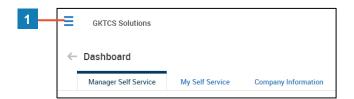

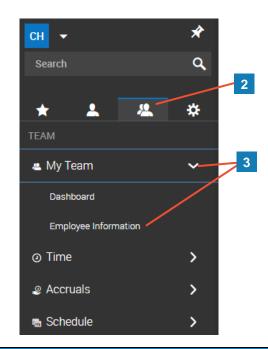

## Accessing your employees' records

- 1 From your My Team menu tab, select My Team > Employee Information.
- 2 In the My Employees page, do either of the following to view an employee record(s).
  - To view an individual record, click the Employee Information icon. 1
  - To view multiple records, select the employees using the check boxes and click View Selected Employees.

## Viewing employee schedules

1 From your My Team menu tab, select Schedule > Team Schedule View > Weekly/Daily Schedule and select the appropriate time frame menu.

© 2019, KRONOS INCORPORATED Page 1

#### Viewing timesheets for your employees

- 1 From your **My Team** menu tab, select **Time > Timesheets > Manage Timesheets > All Timesheets**. To select an appropriate time frame, click the **Current View** drop down and select **View By** then the time period option that matches your needs.
- 2 Do one of the following to view or edit information for a specific timesheet.
  - To view or edit the timesheet, click the Edit Timesheet icon.
  - To preview the hours on the timesheet, click the Preview Timesheet icon.
- 3 To view or edit information for multiple timesheets, select the timesheets using the checkboxes and click View Timesheets.

## Approving timesheets for your employees

- 1 From any page, click your **My To Do Items** icon. Then select the Approve/Reject Timesheet task for the timesheet you wish to approve.
- 2 To view or edit the timesheet before approving it, click the **Open Timesheet** icon.
- 3 To approve the timesheet, click the **Approve** button at the bottom of the task pane.

**Note:** To approve multiple timesheets, select the To Do items using the checkboxes and click **Mass Approve**.

## Viewing time off accrual balances for your employees

- 1 From your My Team menu tab, select Accruals >Balances.
- **2** Scroll to the right to view the applicable balance columns.
  - Hours Earned YTD Total amount of time accrued in the current accrual year
  - Hours Taken YTD Total amount of hours used in the current accrual year
  - Hours Scheduled Total amount of hours currently approved for future time periods
  - Hours Remaining Total hours earned minus total hours taken

## Approving time off requests for your employees

- 1 From any page, click your My To Do Items icon.
- 2 In the To Do item, use the following to review or edit the request.
  - To view the employee's accrual balance, click the View Time Off Counts icon.
  - To view of list of requests and their status for the same day, click the **View Schedule**People icon.
- 3 To approve the request, click the **Approve** button at the bottom of the task pane.

**Note:** To approve multiple requests, select the To Do items using the checkboxes and click **Mass Approve**.

© 2019, KRONOS INCORPORATED Page 2